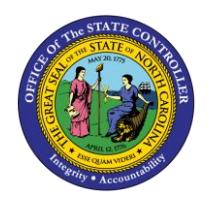

**Add Favorites**

# **WORKING WITH YOUR FAVORITES FOLDER**

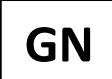

**BUSINESS PROCESS PROCEDURE GN-8**

The purpose of this business process procedure is to explain how to manage your Favorites folder in the Integrated HR-Payroll System.

**Trigger:** Use this document to learn how to manage your Favorites folder in the Integrated HR-Payroll System.

#### **Business Process Procedure Overview:**

SAP allows you to add and organize a Favorites Folder containing the transactions you use most often.

- **Pg 1: Add Favorites** Add transactions to your Favorites folder using the Menu Bar
- **Pg 2: Change Favorite Title** Change the Display Title of a Transaction in your Favorites Folder
- **Pg 3: Display Technical Names** Display the technical name of a transaction next to its display title.
- **Pg 4: Add Folders to Favorites** Add custom folders to your Favorites.
- **Pg 5: Add a Web Address to Favorites** Add an Internet bookmark to your Favorites folder.

回  $He$ Menu Edit **Eavorites** Extras System Ctrl+Shift+F6 Ø **船 : 箱轴 : 台角 : 石角 : 台角 SAP Easy A** Moy  $\blacktriangleright$ Dele  $550$ **Insert folde** Ctrl+Shift+F5  $\cdot$   $\Box$  Favorites Insert transaction Ctrl+Shift+F4 SAP Menu Add other objects  $Ctrl + Shift + E7$ 

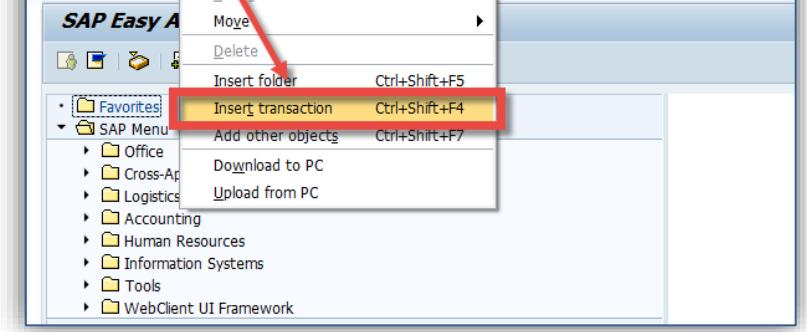

- 1. From the SAP Easy Access Screen, select **Favorites** from the menu bar.
- 2. Select **Insert Transaction.**

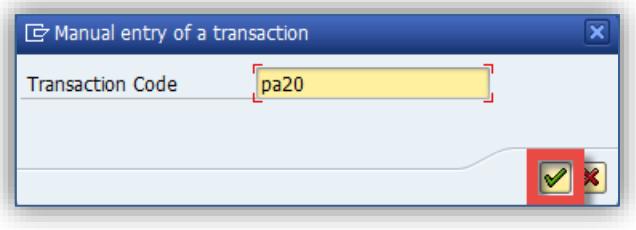

3. Enter the transaction code you wish to add as a favorite and click **Continue**.

**NOTE:** Transaction codes are not case sensitive.

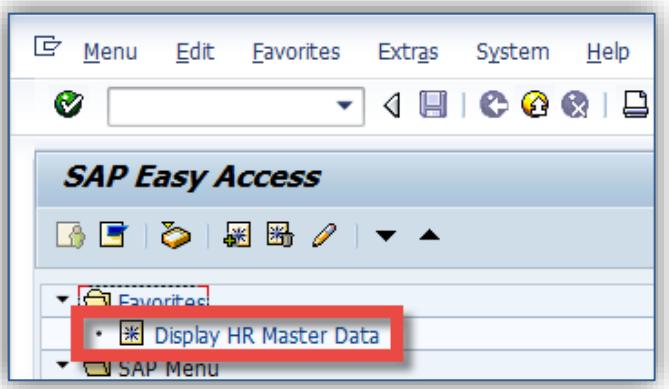

The transaction will be displayed in your Favorites folder.

**NOTE:** Once multiple transactions have been added, you can rearrange them by dragging and dropping with your mouse.

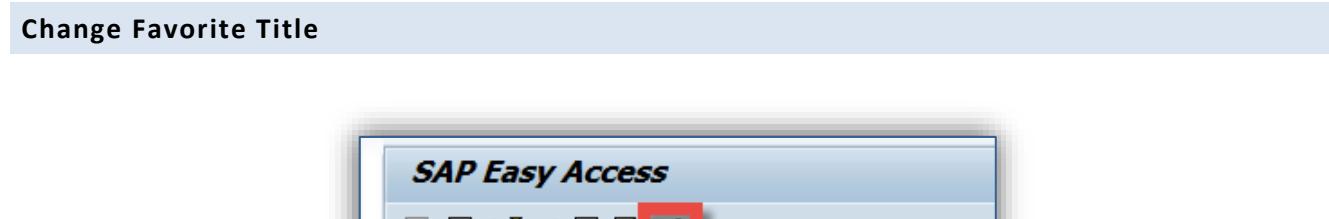

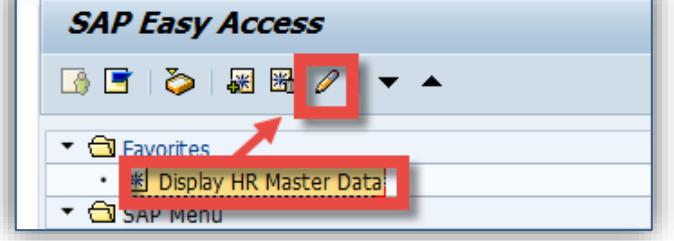

- 1. From the SAP Easy Access Screen, select the Favorite you wish to modify.
- 2. Click **Change Favorites**

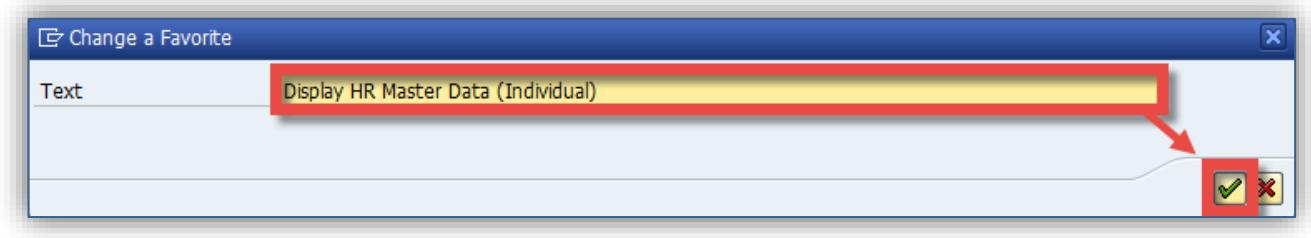

3. Change the display title of the favorite and click **Continue** .

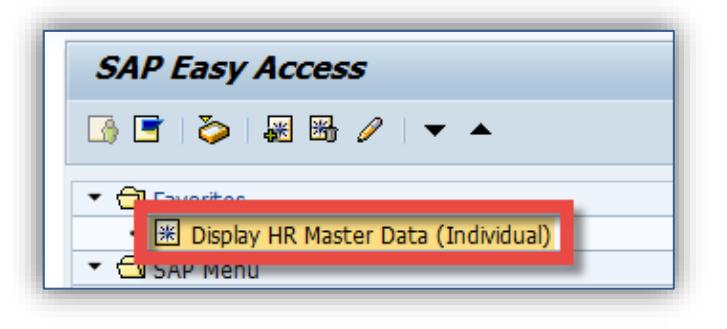

The updated title of the transaction will be updated in your Favorites folder.

## **Display Technical Names**

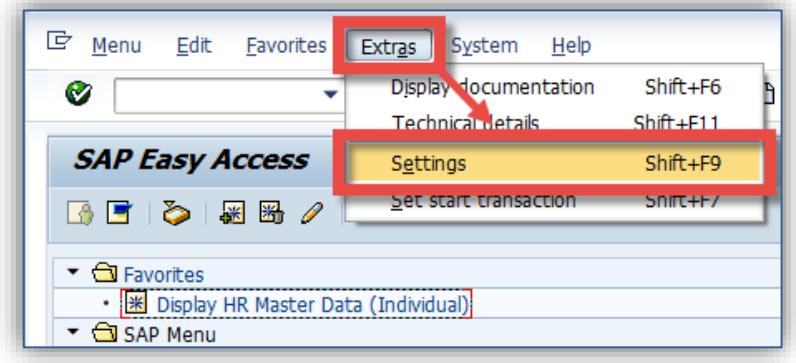

- 1. From the SAP Easy Access screen select **Extras.**
- 2. Select **Settings.**

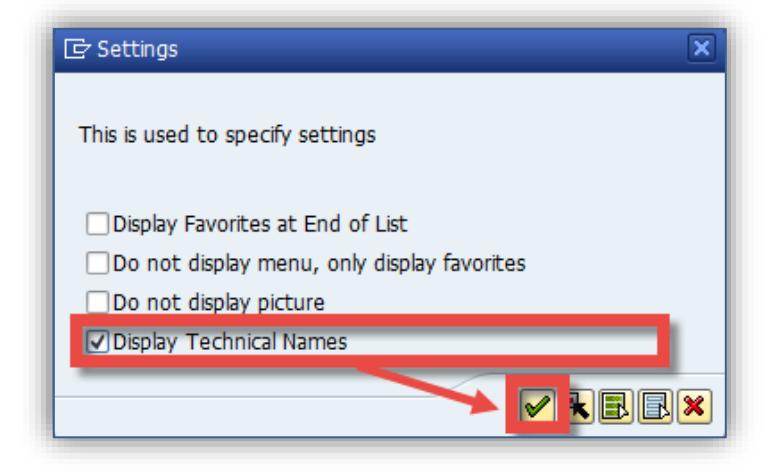

- 3. The settings Menu will be displayed. Click the check beside **Display Technical Names.**
- 4. Click **Continue** ...

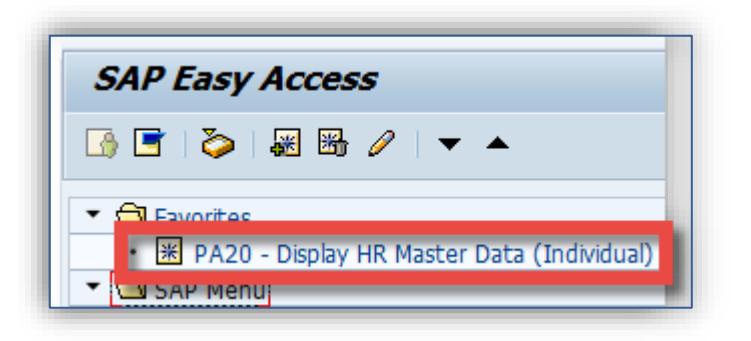

The transaction code will be displayed next to the display title.

#### **Add Folders to Favorites**

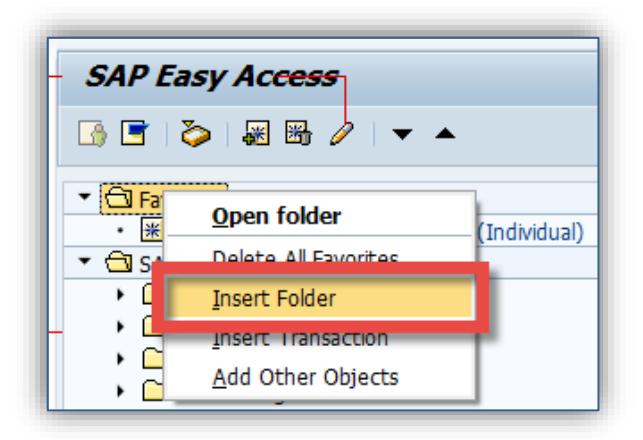

1. From the SAP Easy Access screen, right-click on the Favorites folder and select **Insert Folder.**

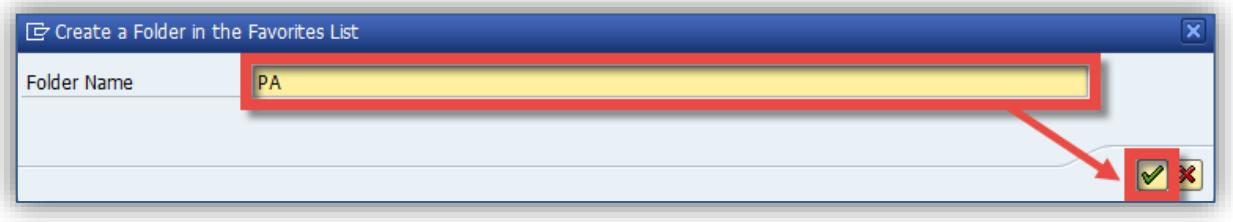

2. Enter the desired title of the folder and click **Continue**.

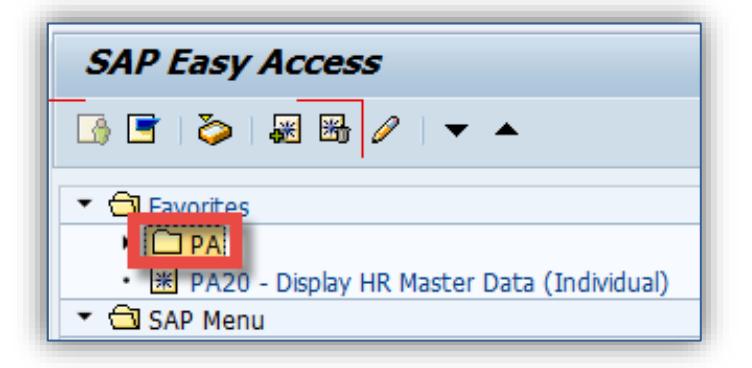

.

3. The new folder then will be displayed under Favorites.

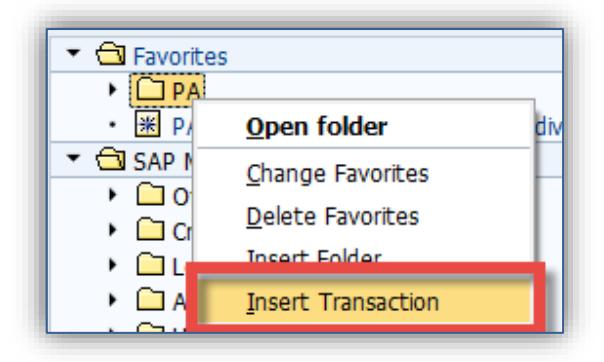

4. You can add transactions to the folder by right-clicking and selecting **Insert Transaction.**

**NOTE**: Also, you can drag and drop transactions into Folders from elsewhere in your favorites folder.

### **Add a Web Address to Favorites**

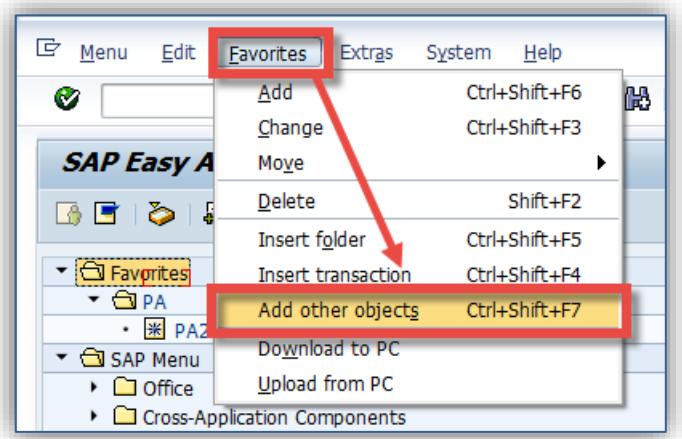

- 1. From the SAP Easy Access Screen, select **Favorites** from the SAP menu bar.
- 2. Click **Add Other Objects.**

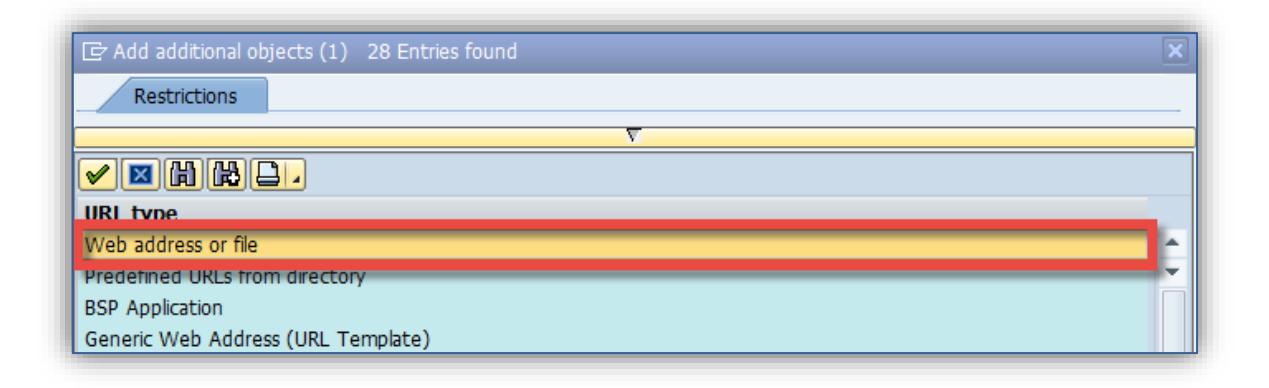

### 3. Select **Web Address or file.**

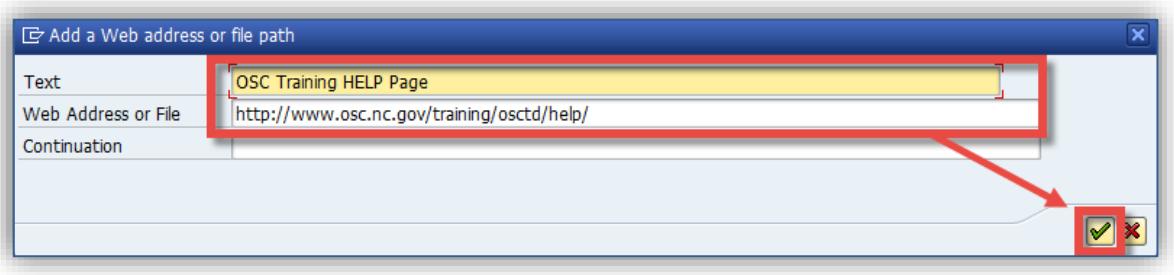

4. Enter the display title of the URL, as well as the URL itself, and click **Continue** 

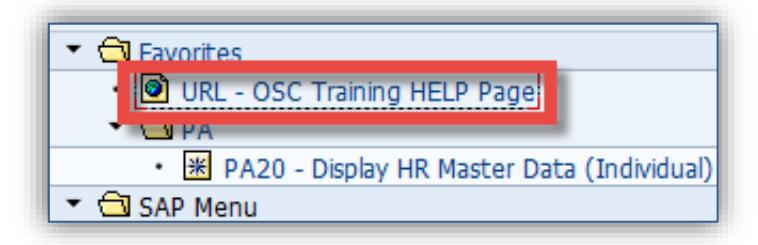

The web address will be displayed under your Favorites folder.

#### **Additional Resources**

Training HELP website: [https://www.osc.nc.gov/state-agency-resources/training/training\\_help\\_documents](https://www.osc.nc.gov/state-agency-resources/training/training_help_documents)

#### **Change Record**

Change Date: 8/18/2020 – Changed by C. Ennis Changes: Updated format, assigned reference number, and made accessible